**Note:** You must open this document using Adobe Acrobat Professional DC and **not** Adobe Acrobat Reader. If you do not have Adobe Acrobat Professional DC, please contact the IT Service Desk to request an installation.

- 1. Save this document to your local computer, and open it in Adobe Acrobat Pro DC
  - a. If the document opens in your internet browser, right click, and select Save.
  - b. If the document opens in a PDF application, then save the document from that application's menu.
- 2. Click the Bookmark icon on the left to display bookmarks.

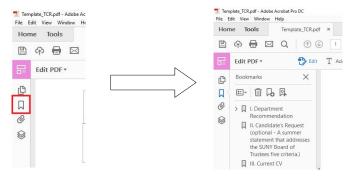

2. Expand the bookmarks to reveal the outline specifics by clicking the ">" symbol (Figure 2).

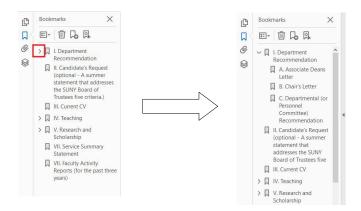

3. To add pages to this document simply select the **Tools** tab on the upper left and choose Organize Pages

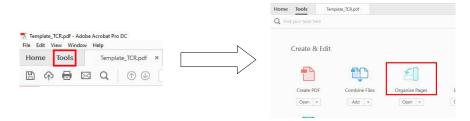

4. Select Insert > From File. Navigate to the file in question and select it.

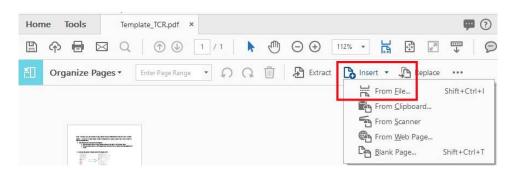

5. In the resulting Insert Page dialog, select Before/After, and the page location for the new file. Then click OK (1). To delete a page, go to Tools > Organize Pages, and mouse over the thumbnail for the page in question. Click the Trash Can icon that appears (2)

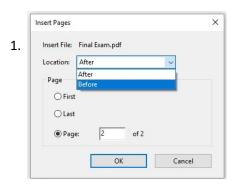

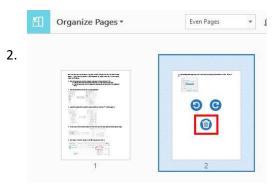

- 6. Finally, you will want to link bookmarks to associated pages.
  - a. To do so, scroll to the page in question, and click on it.
  - b. Locate the bookmark to be linked on the left.
  - c. Right-click on the bookmark and select **Set Destination**.
  - d. Accept the prompt confirming the page in question as the destination.

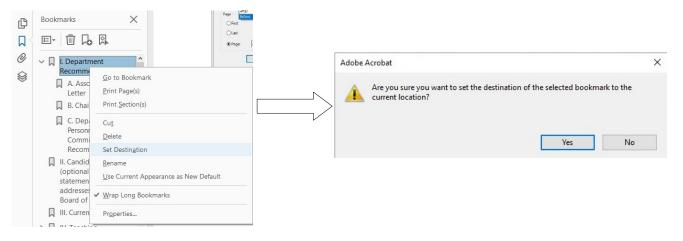